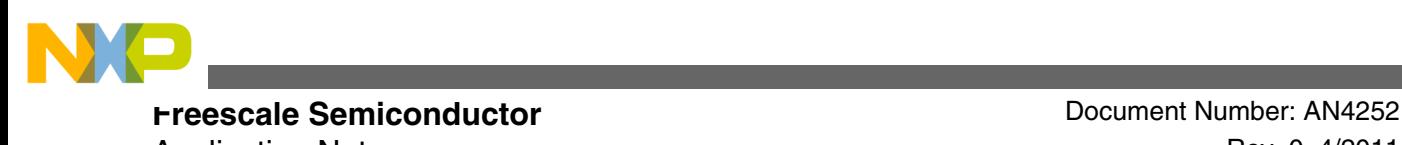

Application Note **Rev. 0, 4/2011** 

# **USB HID bootloader for the MC9S08JM60**

**by: Derek Lau System and Solution Engineering, Microcontroller Solutions Group Hong Kong**

**China**

# **1 Introduction**

In-circuit programming (ICP) is a process for a microcontroller (MCU) to be programmed or re-programmed on the printed circuit board. It allows the user code to be changed during product development and production, and after sold.

The MC9S08JM60 (JM60) is a member of the low-cost, highperformance HCS08 family of 8-bit microcontroller units. It has a 60 KBytes of embedded flash memory that can be programmed or erased without special voltage input. The JM60 has a USB 2.0 full-speed module, making it suitable for in-circuit programming via a USB interface. The using of the human input device class (HID) allows the use of standard HID drivers provided by most operating systems.

# **2 System overview**

The system includes:

- JM60 bootloader firmware
- JM60 keyboard demo user program
- JM60 mouse demo user program
- Windows PC demo software (executive file only)

The bootloader is a small program put into the JM60 that complies with the USB HID class, which receives commands and data from the host to program and erase the flash memory

© 2011 Freescale Semiconductor, Inc.

#### **Contents**

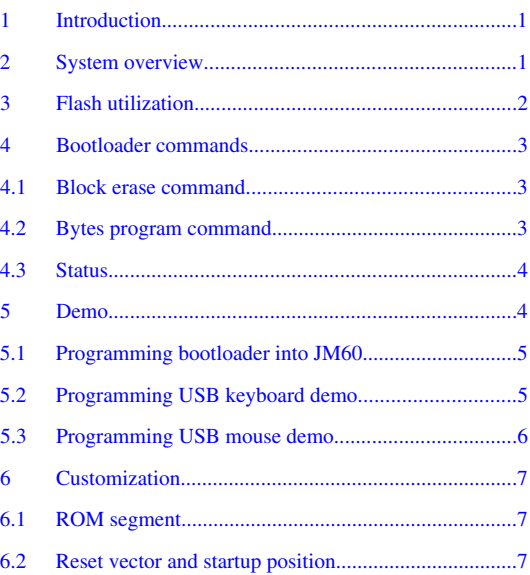

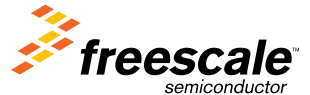

<span id="page-1-0"></span>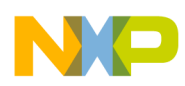

#### **Flash utilization**

of the JM60. The keyboard and mouse demo user programs are two examples showing how user programs can be programed and re-programed into the JM60 by the bootloader via the PC demo software. The firmware and demo user program was tested under the hardware platform of the DEMOJM board. The PC demo software was tested under 32-bit Windows 7 and XP systems.

# **3 Flash utilization**

The bootloader is put into the highest flash area of the JM60. The user program and the vectors are put into the flash area below the bootloader flash. The following figure shows the flash memory map.

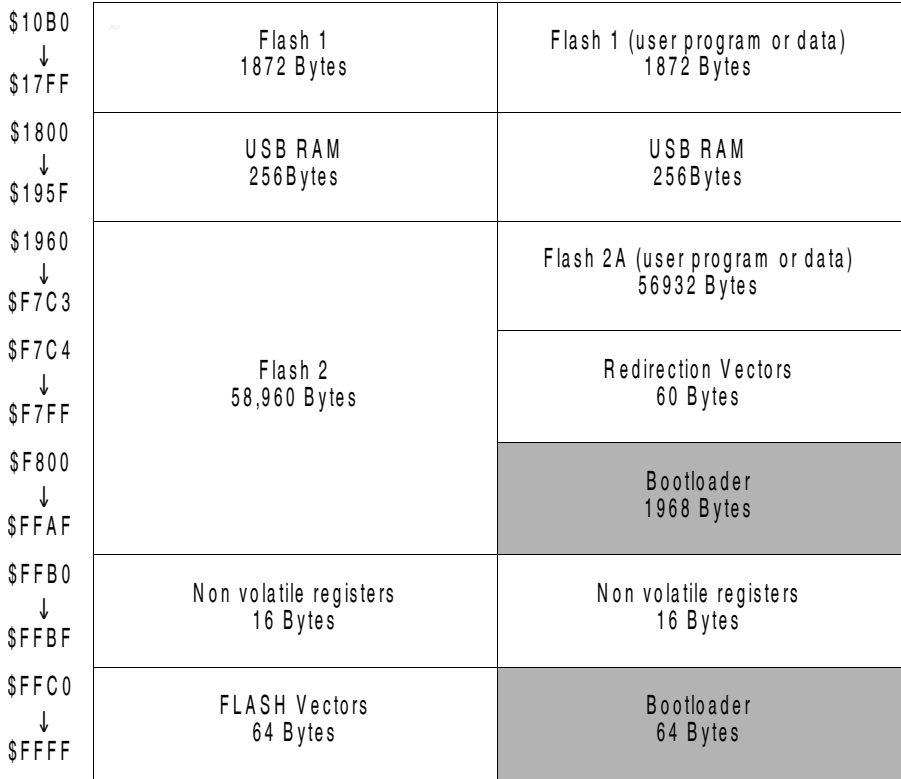

#### **Figure 1. Memory map**

Only continuous protection of blocks starting from the highest address is allowed. Therefore, the bootloader code is put into the flash address of 0xF800 to 0xFFAF and 0xFFC0-0xFFFF which is protected from erasing by writing 0xF6 to the flash protection register. The user program can be put into the flash 1 and flash 2A areas. The protection of the bootloader code ensures that only the user program is changed while the bootloader will never be accidentally erased during user program upgrade. When any block protection is enabled, the reset and interrupt vectors will be protected. Vector redirection allows users to modify interrupt vector information without unprotecting bootloader and reset vector space. The bootloader code therefore has enabled the vector redirection by programming the vector redirection disable (FNORED) bit of the nonvolatile location (NVOPT) register located at address 0xFFBF to zero. Since the flash address from 0xF800 is protected and vector redirection is enabled, all of the interrupt vectors (memory locations 0xFFC4-0xFFFD) except the reset vector are redirected to 0xF7C4-0xF7FD. The user program starting address is put into 0xF7FE-0xF7FF. The bootloader program will jump to the address pointed by 0xF7FE-0xF7FF to run the user program in normal user mode. If the address is blank, bootloader mode is run.

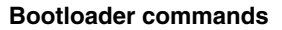

<span id="page-2-0"></span>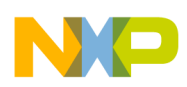

# **4 Bootloader commands**

The bootloader commands and data are sent by the PC software "bootloader.exe" to JM60 through USB HID class protocol. The bootloader command format is shown in the following table with 0xA5 as an identifier for starting of command followed by the command, arguments and data.

| <b>Offset</b> | <b>Field</b>       | Size (byte) | <b>Description</b>        |
|---------------|--------------------|-------------|---------------------------|
|               | Command_Start      |             | Command identifier (0xA5) |
|               | Command            |             | Command                   |
| $2 - 63$      | Arguments and data | 4-62        | Arguments and data        |

**Table 1. Bootloader command format**

### **4.1 Block erase command**

The Block\_Erase command enables erasing of one flash block. The argument contains any address within the flash block to be erased. The device returns the status after receiving and executing the command.

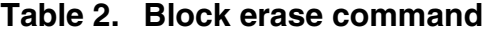

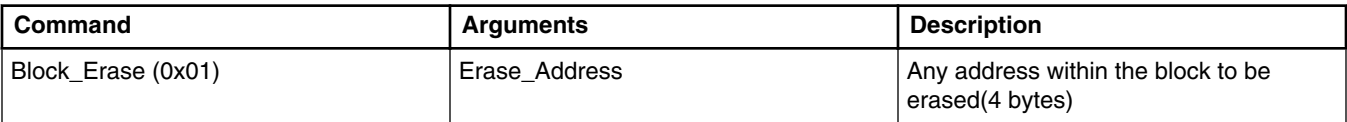

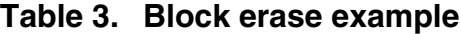

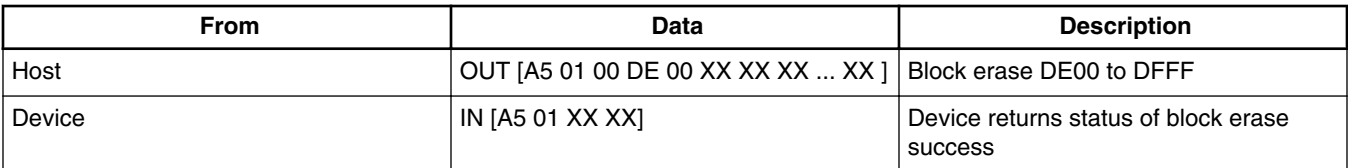

### **4.2 Bytes program command**

The Bytes\_Program command is with arguments of starting address, number of bytes for program, and data to be programmed. The device returns the status after receiving and executing the command.

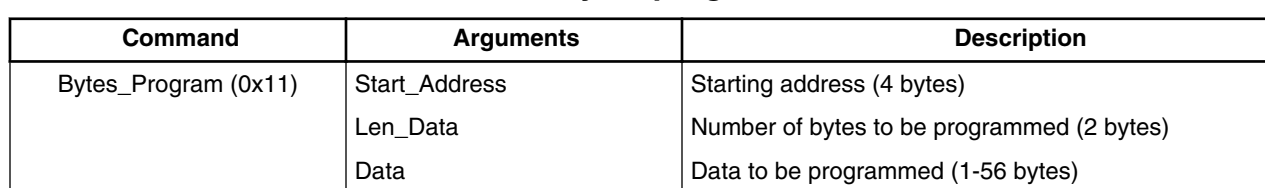

#### **Table 4. Bytes program command**

<span id="page-3-0"></span>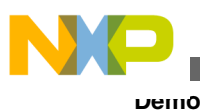

**From Data Description** Host  $\vert$  OUT [A5 11 00 DE XX XX 38 00 D0 D1 D2 D3 D4... D55] Bytes program 56 bytes of data from DE00 to DE37 Device IN [A5 01 XX XX] Device returns status of program success

#### **Table 5. Bytes program example**

### **4.3 Status**

The device returns four bytes of data after completing the Block\_Erase or Block\_Program command, which includes one byte of 0xA5 as the identifier, one byte of status, and two reserved bytes.

### **Table 6. In data command**

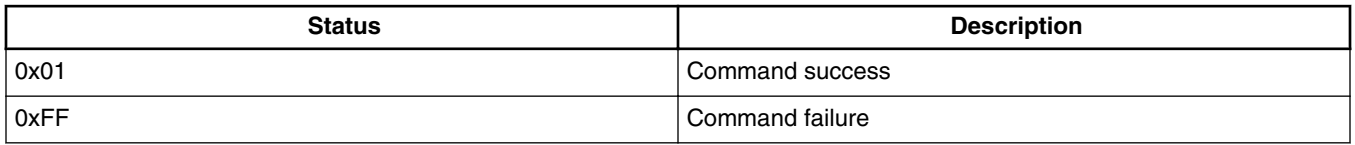

# **5 Demo**

The demo shows the procedures of programming the bootloader code into the JM60 using codewarrior, and programming and re-programming of keyboard and mouse user programs through the PC software "bootloader.exe". The following table shows how the pins of the JM60 are used in the demo. The figure below shows the JM60 Demo Board (DEMOJM).

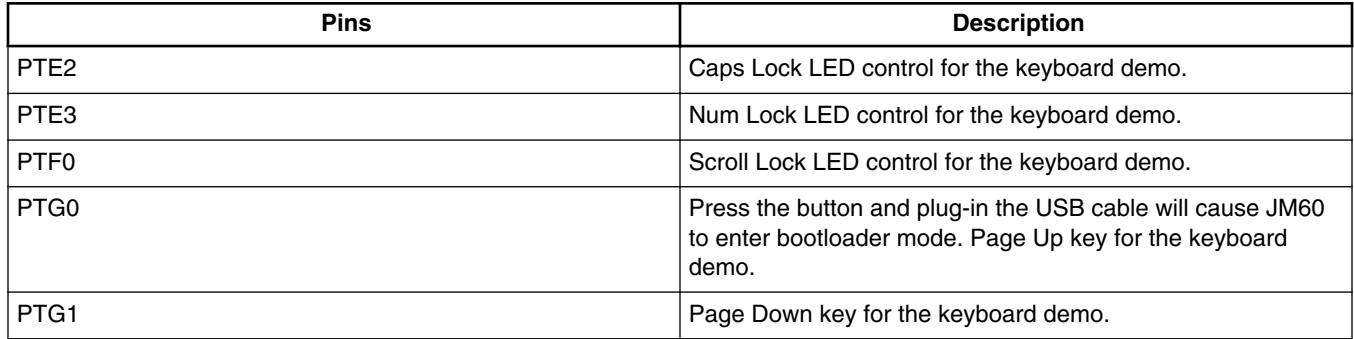

### **Table 7. JM60 pins usages**

<span id="page-4-0"></span>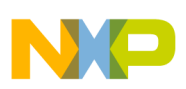

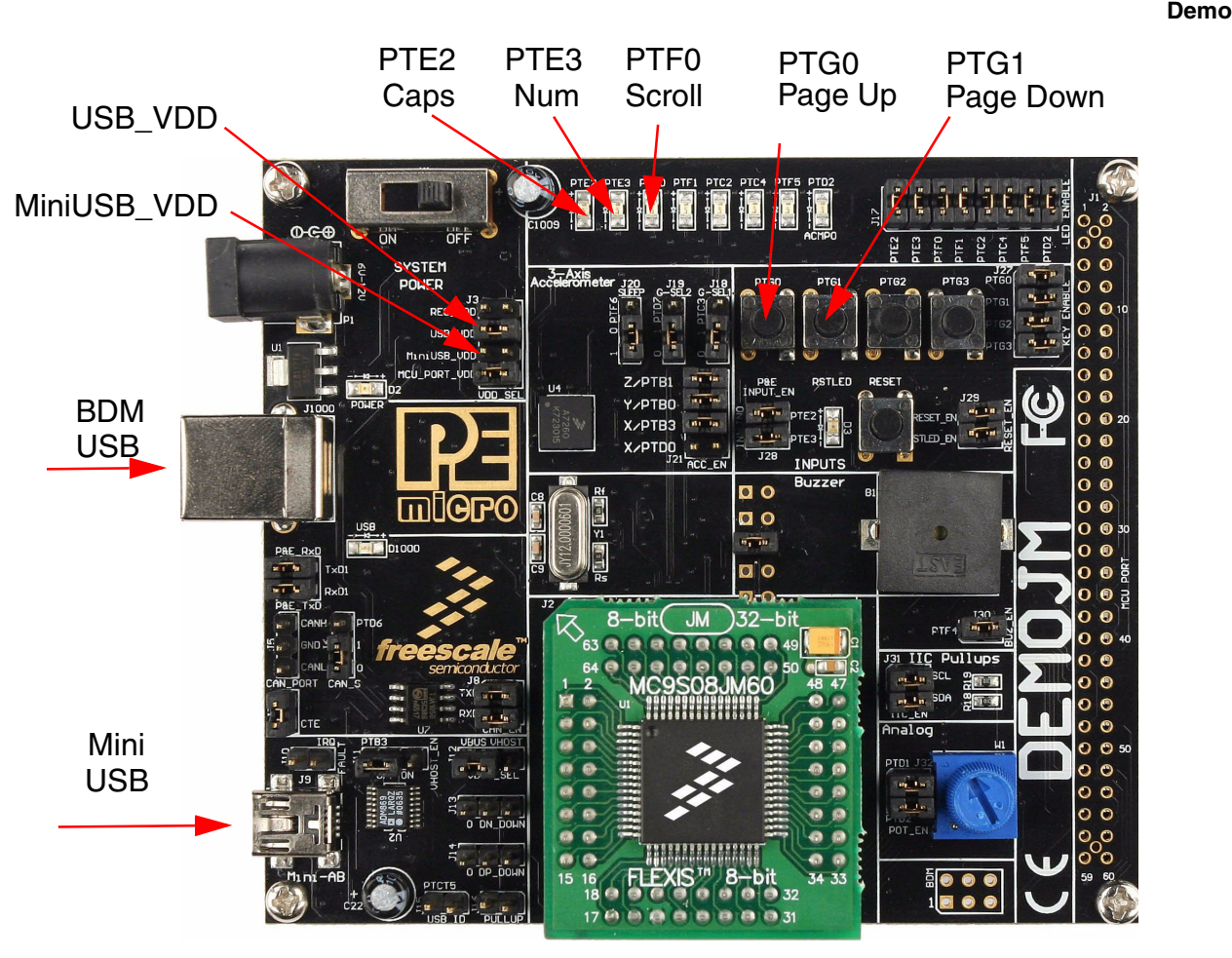

**Figure 2. DemoJM board**

# **5.1 Programming bootloader into JM60**

The bootloader code can be programmed into the JM60 using Freescale Codewarrior Development Studio.

- 1. Connect the  $\text{USB}_{\text{v}}$  VDD jumper to select the  $\text{V}_{\text{DD}}$  from the BDM USB port.
- 2. Connect a USB cable from the PC to the DBM USB port and install the driver if prompted.
- 3. Launch Codewarrior version 6.3.
- 4. Click <File>, then select <Open> to open the project file "hid\_bootloader.mcp" under the directory "jm60\_hid\_bootloader\_code".
- 5. Click <Project>, then select <Debug> to automatically download and program the s-record of the bootloader code into JM60.
- 6. Close debugger and remove the USB cable.

The JM60 has been programmed with the bootloader code. It always runs in bootloader mode when no user program is put into it.

# **5.2 Programming USB keyboard demo**

- 1. Connect the mini\_USB jumper to select the  $V_{DD}$  from the mini-USB port.
- 2. Connect a USB cable from the PC to the mini-USB port.

#### **USB HID bootloader for the MC9S08JM60, Rev. 0, 4/2011**

<span id="page-5-0"></span>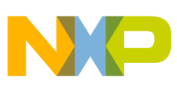

- **Demo**
	- 3. Run the file "HID\_Bootloader.exe" in the directory of "jm60\_hid\_bootloader".

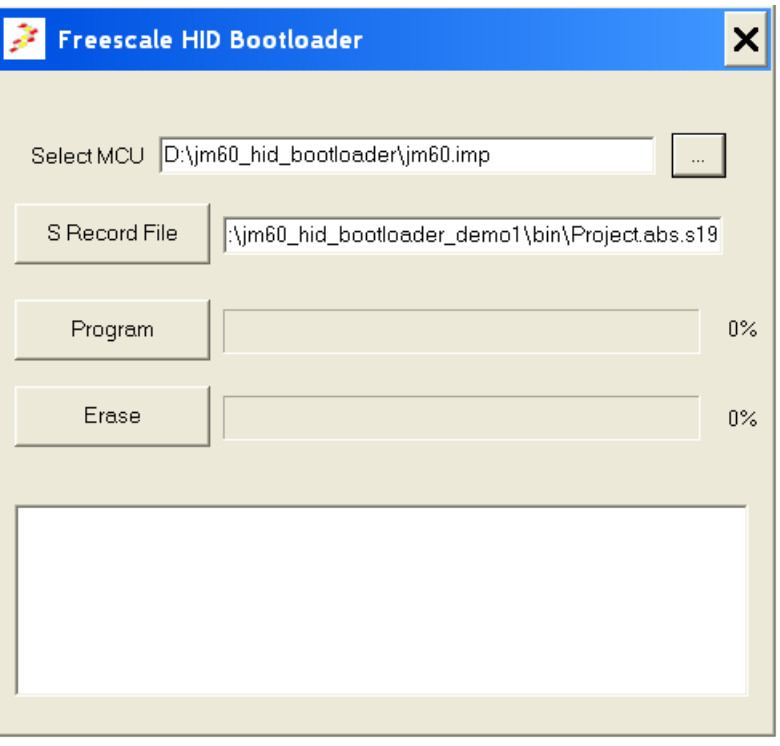

#### **Figure 3. HID bootloader PC program**

- 4. In <Select MCU>, select the file "jm60.imp" in the directory of "jm60\_hid\_bootloader".
- 5. In <S Record File>, select the file "Project.abs.s19" in the directory "jm60\_hid\_bootloader\_demo1\bin" (customers can choose their own s-record files to program)
- 6. Click Program to program the USB keyboard demo user program into the JM60.
- 7. Unplug and replug the USB cable.

Now the USB keyboard demo user program has been put into the JM60. The user program runs if PTG0 is not pressed. The system functions as a USB keyboard. PTG0 and PTG1 function as the Page up and Page Down keys while the LEDs connected to the PTE2, PTE3, PTF0 function as the Caps Lock, Num Lock and Scroll Lock indicators.

### **5.3 Programming USB mouse demo**

Since the JM60 has been programmed with a user program, the bootloader program runs if PTG0 is pressed during JM60 is power up.

- 1. Unplug the USB cable.
- 2. Press PTG0 and plug-in the USB cable
- 3. In S Record File, select the file "Project.abs.s19" in the directory "jm60\_hid\_bootloader\_demo2\bin".
- 4. Click <Erase>
- 5. Click <Program> to program the USB mouse demo user program into the JM60.
- 6. Unplug and replug the USB cable.

Now the JM60 has been programed with the JM60 mouse demo user program. The system emulates a USB mouse making the cursor move from left to right and from right to left.

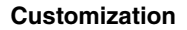

<span id="page-6-0"></span>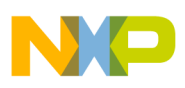

## **6 Customization**

The major differences between a normal user program and an ICP user program are the flash areas, vector table location and the startup address. This section shows how a normal user program is modified to be used under ICP.

### **6.1 ROM segment**

The user program can only be put into the flash area of 0x1000-0x17FF and 0x1960-0xF7FF. The ROM segment defined at the file "project.prm" may be modified as below:

ROM READ\_ONLY 0x1960 TO 0xF7FF

### **6.2 Reset vector and startup position**

To work with our bootloader code, the interrupt vector table of an ICP user program is located at 0xF7C4-0xF7FC and the startup address is located at 0xF7FE-0xF7FF. The following code is an example to locate the reset vector and the startup address for an ICP user program.

```
#define BOOTLOADER_START_ADDR 0xF800
void (* volatile const _Usr_Vector[])()@(BOOTLOADER_START_ADDR-0x100+0xC4)={
RTC_ISR, // Int.no.29 RTC (at F7C4)
I2C_ISR, // Int.no.28 I2C (at F7C6)
ACMP_ISR, // Int.no.27 ACMP (at F7C8)
ADC_ISR, // Int.no.26 ADC (at F7CA)
KBI_ISR, // Int.no.25 KBI (at F7CC)
Dummy_ISR, // Int.no.24 SCI2 Transmit (at F7CE)
Dummy_ISR, // Int.no.23 SCI2 Receive (at F7D0)
Dummy_ISR, // Int.no.22 SCI2 Error (at F7D2)
SCI1Tx_ISR, // Int.no.21 SCI1 Transmit (at F7D4)
SCI1Rx_ISR, // Int.no.20 SCI1 Receive (at F7D6)
SCI1Err_ISR, // Int.no.19 SCI1 error (at F7D8)
Dummy_ISR, // Int.no.18 TPM2 Overflow (at F7DA)
Dummy_ISR, // Int.no.17 TPM2 CH1 (at F7DC)
Dummy_ISR, // Int.no.16 TPM2 CH0 (at F7DE)
Dummy_ISR, // Int.no.15 TPM1 Overflow (at F7E0)
Dummy_ISR, // Int.no.14 TPM1 CH5 (at F7E2)
Dummy_ISR, // Int.no.13 TPM1 CH4 (at F7E4)
Dummy_ISR, // Int.no.12 TPM1 CH3 (at F7E6)
Dummy_ISR, // Int.no.11 TPM1 CH2 (at F7E8)
TPM1CH1_ISR, // Int.no.10 TPM1 CH1 (at F7EA)
TPM1CH0_ISR, // Int.no.9 TPM1 CH0 (at F7EC)
Dummy_ISR, // Int.no.8 Reserved (at F7EE)
USB_ISR, // Int.no.7 USB Statue (at F7F0)
Dummy_ISR, // Int.no.6 SPI2 (at F7F2)
Dummy ISR, // Int.no.5 SPI1 (at F7F4)
Dummy_ISR, // Int.no.4 Loss of lock (at F7F6)
Dummy_ISR, // Int.no.3 LVI (at F7F8)
Dummy ISR, // Int.no.2 IRQ (at F7FA)
USB_ISR, // Int.no.1 SWI (at F7FC)
 _Startup, // startup address (at F7FF)
\overline{\phantom{x}} ;
```
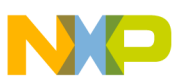

#### *How to Reach Us:*

**Home Page:** www.freescale.com

**Web Support:** http://www.freescale.com/support

#### **USA/Europe or Locations Not Listed:**

Freescale Semiconductor Technical Information Center, EL516 2100 East Elliot Road Tempe, Arizona 85284 +1-800-521-6274 or +1-480-768-2130 www.freescale.com/support

#### **Europe, Middle East, and Africa:**

Freescale Halbleiter Deutschland GmbH Technical Information Center Schatzbogen 7 81829 Muenchen, Germany +44 1296 380 456 (English) +46 8 52200080 (English) +49 89 92103 559 (German) +33 1 69 35 48 48 (French) www.freescale.com/support

#### **Japan:**

Freescale Semiconductor Japan Ltd. Headquarters ARCO Tower 15F 1-8-1, Shimo-Meguro, Meguro-ku, Tokyo 153-0064 Japan 0120 191014 or +81 3 5437 9125 support.japan@freescale.com

#### **Asia/Pacific:**

Freescale Semiconductor China Ltd. Exchange Building 23F No. 118 Jianguo Road Chaoyang District Beijing 100022 China +86 10 5879 8000 support.asia@freescale.com

#### *For Literature Requests Only:*

Freescale Semiconductor Literature Distribution Center 1-800-441-2447 or +1-303-675-2140 Fax: +1-303-675-2150 LDCForFreescaleSemiconductor@hibbertgroup.com

Information in this document is provided solely to enable system and sofware implementers to use Freescale Semiconductors products. There are no express or implied copyright licenses granted hereunder to design or fabricate any integrated circuits or integrated circuits based on the information in this document.

Freescale Semiconductor reserves the right to make changes without further notice to any products herein. Freescale Semiconductor makes no warranty, representation, or guarantee regarding the suitability of its products for any particular purpose, nor does Freescale Semiconductor assume any liability arising out of the application or use of any product or circuit, and specifically disclaims any liability, including without limitation consequential or incidental damages. "Typical" parameters that may be provided in Freescale Semiconductor data sheets and/or specifications can and do vary in different applications and actual performance may vary over time. All operating parameters, including "Typicals", must be validated for each customer application by customer's technical experts. Freescale Semiconductor does not convey any license under its patent rights nor the rights of others. Freescale Semiconductor products are not designed, intended, or authorized for use as components in systems intended for surgical implant into the body, or other applications intended to support or sustain life, or for any other application in which failure of the Freescale Semiconductor product could create a situation where personal injury or death may occur. Should Buyer purchase or use Freescale Semiconductor products for any such unintended or unauthorized application, Buyer shall indemnify Freescale Semiconductor and its officers, employees, subsidiaries, affiliates, and distributors harmless against all claims, costs, damages, and expenses, and reasonable attorney fees arising out of, directly or indirectly, any claim of personal injury or death associated with such unintended or unauthorized use, even if such claims alleges that Freescale Semiconductor was negligent regarding the design or manufacture of the part.

RoHS-compliant and/or Pb-free versions of Freescale products have the functionality and electrical characteristics as their non-RoHS-complaint and/or non-Pb-free counterparts. For further information, see http://www.freescale.com or contact your Freescale sales representative.

For information on Freescale's Environmental Products program, go to http://www.freescale.com/epp.

Freescale™ and the Freescale logo are trademarks of Freescale Semiconductor, Inc. All other product or service names are the property of their respective owners.

© 2011 Freescale Semiconductor, Inc.

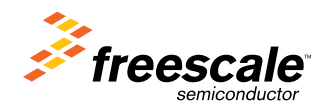

Document Number: AN4252 Rev. 0, 4/2011